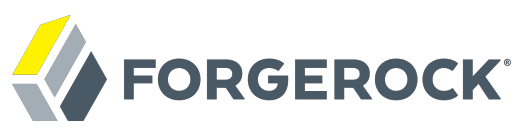

# **User Guide**

ForgeRock Service Broker 2

ForgeRock AS 201 Mission St, Suite 2900 San Francisco, CA 94105, USA +1 415-599-1100 (US) www.forgerock.com

#### Copyright © 2016-2017 ForgeRock AS.

#### **Abstract**

Guide for using the services provided by the ForgeRock® Service Broker.

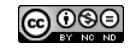

This work is licensed under the [Creative Commons Attribution-NonCommercial-NoDerivs 3.0 Unported License.](https://creativecommons.org/licenses/by-nc-nd/3.0/)

To view a copy of this license, visit <https://creativecommons.org/licenses/by-nc-nd/3.0/> or send a letter to Creative Commons, 444 Castro Street, Suite 900, Mountain View, California, 94041, USA.

ForgeRock® and ForgeRock Identity Platform™ are trademarks of ForgeRock Inc. or its subsidiaries in the U.S. and in other countries. Trademarks are the property of their respective owners.

UNLESS OTHERWISE MUTUALLY AGREED BY THE PARTIES IN WRITING, LICENSOR OFFERS THE WORK AS-IS AND MAKES NOTHERWISCOR WARRANTIES OF ANY KIND CONCERNING THE WORK, EXPRESS, THE WORK, EXPRESS, THE WORK, EXPRESS, THE WORK, AND MAK IMPLIED, STATUTORY OR OTHERWISE, INCLUDING, WITHOUT LIMITATION, WARRANTIES OF TITLE, MERCHANTABILITY, FITNESS FOR A PARTICULAR PURPOSE, NONINFRINGEMENT, OR THE ABSENCE OF LATENT<br>OR OTHER DEFECTS, ACCURACY, OR THE PRESENCE

EXCEPT TO THE EXTENT REQUIRED BY APPLICABLE LAW, IN NO EVENT WILL LICENSOR BE LIABLE TO YOU ON ANY LEGAL THEORY FOR ANY ISLOCKERT ALLOCATED TO THE STATE ON SERVENTIAL, PONCE OUR EXEMPLARY CONSEQUENTIAL, PONTIVE OR EXEMPLAR

DejaVu Fonts

Bitstream Vera Fonts Copyright

Copyright (c) 2003 by Bitstream, Inc. All Rights Reserved. Bitstream Vera is a trademark of Bitstream, Inc.

Permission is hereby granted, free of charge, to any person obtaining a copy of the fonts accompanying this license ("Fonts") and associated documentation files ("hent Font Software, including without instanded to do so, s conditions:

The above copyright and trademark notices and this permission notice shall be included in all copies of one or more of the Font Software typefaces.

The Font Software may be modified, altered, or added to, and in particular the designs of glyphs or characters in the Fonts may be modified and additional glyphs or characters may be added to the Fonts, only if the fonts a renamed to names not containing either the words "Bitstream" or the word "Vera".

This License becomes null and void to the extent applicable to Fonts or Font Software that has been modified and is distributed under the "Bitstream Vera" names.

The Font Software may be sold as part of a larger software package but no copy of one or more of the Font Software typefaces may be sold by itself.

THE FONT SOFTWARE IS PROVIDED "AS IS", WITHOUT WARRANTY OF ANY KNO. EXPRESS OR IMPLIED, MANUTHED TO ANY WARRANTES OF MERCHANTABILITY, FITNESS FOR A PARTICULARY INCOLLED THE SURFACT AND THE SURFACT AND NOT A THE SURFACT AND

Except as contained in this notice, the names of Gnome, the Gnome Foundation, and Bitstream Inc., shall not be used in advertising or otherwise to promote the sale, use or other dealings in this Font Software without prior

Arev Fonts Copyright

Copyright (c) 2006 by Tavmjong Bah. All Rights Reserved.

Permission is hereby granted, free of charge, to any person obtaining a copy of the fonts accompanying this license ("Fonts") and associated documentation files (the "Font Software"), to reproduce and distribute the modifi to the Bitstream Vera Font Software, including without limitation the rights to use, copy, merge, publish, distribute, and/or sell copies of the Font Software, and to permit persons to whom the Font Software is furnished t subject to the following conditions:

The above copyright and trademark notices and this permission notice shall be included in all copies of one or more of the Font Software typefaces.

The Font Software may be modified, altered, or added to, and in particular the designs of glyphs or characters in the Fonts may be modified and additional glyphs or characters may be added to the Fonts, only if the fonts a

This License becomes null and void to the extent applicable to Fonts or Font Software that has been modified and is distributed under the "Tavmjong Bah Arev" names.

The Font Software may be sold as part of a larger software package but no copy of one or more of the Font Software typefaces may be sold by itself.

THE FONT SOFTWARE IS PROVIDED "AS IS", WITHOUT WARRANTY OF ANY KIND, EXPRESS OR IMPLIED, INCLUDING BUT NOT LIMITED TO ANY WARRANTIES OF MERCHANTABILITY, FITNESS FOR A PARTICULAR PURPOSE AND NONINFRINGEMENT OF COPYRIGHT, TRADEMARK, OR OTHER RIGHT. IN NO EVENT SHAL TAVMJONG BAH BE LIABLE FOR ANY CLAM, DAMAGES OR OTHER LIABILITY, INCLUDING ANY MELL THE TOT THE USE OR INABILITY TO USE THE FONT<br>GENERAL SOFTWARE OR FROM OTHER DEALINGS IN THE FONT SOFTWARE.

Except as contained in this notice, the name of Taymjong Bah shall not be used in advertising or otherwise to promote the sale, use or other dealings in this Font Software without prior written authorization from Taymjong For further information, contact: tavmjong @ free . i

FontAwesome Copyright

Copyright (c) 2017 by Dave Gandy, [http://fontawesome.io.](http://fontawesome.io)

This Font Software is licensed under the SIL Open Font License, Version 1.1. This license is available with a FAQ at:<http://scripts.sil.org/OFL>

# **Table of Contents**

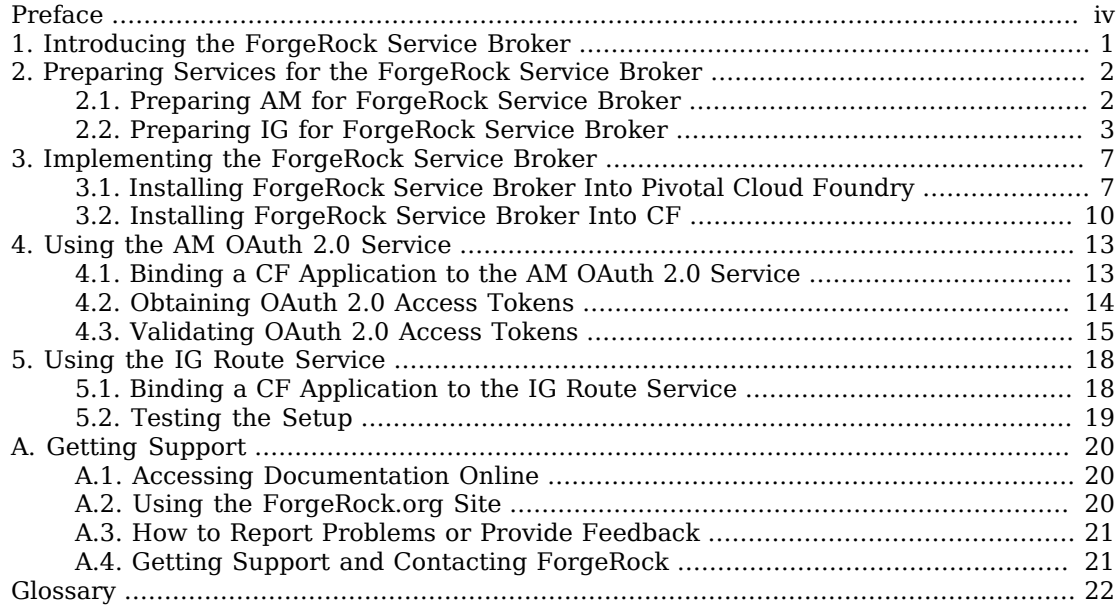

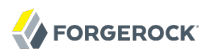

# <span id="page-3-0"></span>**Preface**

This guide covers concepts, configuration, and usage procedures for working with the ForgeRock Service Broker.

This guide is for anyone using the ForgeRock Service Broker to manage and federate access to Cloud Foundry applications, or to provide a route service to transform or process requests before they reach a Cloud Foundry application.

## <span id="page-4-0"></span>**Chapter 1** Introducing the ForgeRock Service Broker

The ForgeRock Service Broker offers the following services to Cloud Foundry (CF) applications:

• **AM OAuth 2.0 Service**, to manage and federate access to web applications and web-based resources. CF applications can use this service to obtain OAuth 2.0 access tokens with the client credentials grant type, and validate OAuth 2.0 access tokens or OpenID Connect ID tokens passed to the application.

The AM OAuth 2.0 Service automates the process of creating OAuth 2.0 client profiles, and requires a set of credentials with privileges for adding and removing OAuth 2.0 clients. The recommended approach is to create a new user in AM, add the user to a new group, and give that group the AgentAdmin privilege, allowing members to create and remove OAuth 2.0 clients. For information on creating a user and delegating privileges, see [Section 2.1, "Preparing AM for ForgeRock Service](#page-5-1) [Broker".](#page-5-1)

• **IG Route Service**, a fully brokered route service to filter traffic to and from CF applications, adapting requests to protect applications, and adapting responses to filter outgoing content.

When an application is bound to an instance of the route service, requests to that application are directed to the route service before they are passed along to the application. The IG Route Service can be configured to require authentication or authorization before the request is passed to the application, or can throttle the number of requests that are allowed to access it in a given time. In fact, any of the features available in IG and described in the [Gateway Guide](../../../ig/5gateway-guide) can be configured in the route service and made available to CF applications.

For more information about CF route services, see *[Route Services](https://docs.cloudfoundry.org/services/route-services.html)* in the CF documentation.

## <span id="page-5-0"></span>**Chapter 2** Preparing Services for the ForgeRock Service Broker

This chapter explains how to prepare installations of AM and IG for use with the ForgeRock Service Broker.

## <span id="page-5-1"></span>2.1. Preparing AM for ForgeRock Service Broker

This section describes how to prepare an AM installation for use with the ForgeRock Service Broker. Follow the procedure in this section if you plan to use the AM OAuth 2.0 Service.

Creating OAuth 2.0 agent profiles in AM requires a set of AM credentials with the correct privileges.

The following procedure creates a new user in AM, adds the user to a new group, and gives that group the AgentAdmin privilege, allowing members to create and remove OAuth 2.0 agent profiles.

<span id="page-5-2"></span>*Procedure 2.1. To Prepare AM for ForgeRock Service Broker Installation*

- 1. On the Realms page, click the realm where the ForgeRock Service Broker will create OAuth 2.0 agent profiles, and then click Subjects.
- 2. On the Subjects page:
	- a. Click the User tab, and then click New.
	- b. Enter values for all required fields, and then click OK.

In this example, specify the value CloudFoundryAgentAdmin as the ID.

You will need the user's ID and password to configure the service broker.

- c. Click the Group tab, and then click New.
- d. Enter an ID for the new group, for example CloudFoundryAgentAdmins, and then click OK.
- e. Click the name of the group you just created, and then click the User tab.
- f. In the list of available users, double-click the CloudFoundryAgentAdmin user you created earlier to add it to the Selected list, and then click Save.

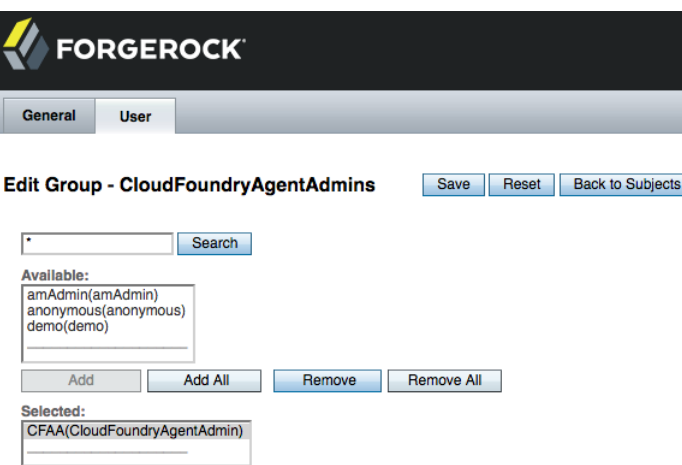

- 3. Click Back to Subjects, click the Privileges tab, and then click the CloudFoundryAgentAdmins group you created earlier.
- 4. In the list of privileges, enable the Read and write access to all configured Agents privilege, and then click Save.

<span id="page-6-0"></span>Users in the selected group are now able to create and configure OAuth 2.0 agent profiles.

#### 2.2. Preparing IG for ForgeRock Service Broker

This section describes how to prepare an IG installation to use with the ForgeRock Service Broker. Follow the procedures in this section if you plan to use the IG Route Service.

Consider the following points when preparing your installation:

- Install IG in a separate environment to CF, on an IP address that CF can access. For example, set up an instance of IG in Amazon Web Services, Google Cloud Platform, or Microsoft Azure.
- Configure IG for *HTTPS*. For information about using HTTPS with IG, see [Configuring IG For](../../../ig/5gateway-guide#client-side-security) [HTTPS \(Client-Side\)](../../../ig/5gateway-guide#client-side-security) the *IG Gateway Guide*.
- Use the config.json file described in [Section 2.2.1, "Adding the Base Configuration of IG"](#page-6-1) as a template in your IG configuration. This base configuration file manages how requests are redirected from the IG Route Service back to the CF load balancer.

#### <span id="page-6-1"></span>2.2.1. Adding the Base Configuration of IG

Add the following route to the IG configuration as  $IG$ -base/config/config.json:

```
FORGEROCK
```

```
{
  "heap": [
     {
      "name": "ClientHandler",
       "type": "ClientHandler",
       "config": {
         "hostnameVerifier": "ALLOW_ALL",
         "trustManager": {
           "type": "TrustAllManager"
         }
       }
    },
     {
       "name": "_router",
       "type": "Router",
       "config": {
         "defaultHandler": {
           "type": "StaticResponseHandler",
           "config": {
             "status": 404,
             "reason": "Not Found",
             "headers": {
               "Content-Type": [
               "application/json"
 ]
\},
             "entity": "{ \"error\": \"Something went wrong, contact the sys admin\"}"
           }
        }
      }
    },
     {
       "type": "Chain",
       "name": "CloudFoundryProxy",
       "config": {
         "filters": [
\overline{\mathcal{L}} "type": "ScriptableFilter",
             "name": "CloudFoundryRequestRebaser",
             "comment": "Rebase the request based on the CloudFoundry provided headers",
             "config": {
               "type": "application/x-groovy",
               "source": [
                 "Request newRequest = new Request(request);",
                 "org.forgerock.util.Utils.closeSilently(request);",
                 "newRequest.uri = URI.create(request.headers['X-CF-Forwarded-Url'].firstValue);",
                 "newRequest.headers['Host'] = newRequest.uri.host;",
                 "logger.info('Receive request : ' + request.uri + ' forwarding to ' + newRequest.uri);",
                 "Context newRoutingContext =
 org.forgerock.http.routing.UriRouterContext.uriRouterContext(context).originalUri(newRequest.uri.asURI()).build();",
                 "return next.handle(newRoutingContext, newRequest);"
 ]
 }
           }
 ],
         "handler": "_router"
       },
       "capture": [
         "request",
```
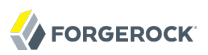

```
 "response"
       ]
     }
   ],
   "handler": {
     "type": "DispatchHandler",
     "name": "Dispatcher",
     "config": {
       "bindings": [
\overline{\mathcal{L}} "condition": "${not empty request.headers['X-CF-Forwarded-Url']}",
           "handler": "CloudFoundryProxy"
 },
\overline{\mathcal{L}} "handler": {
             "type": "StaticResponseHandler",
              "config": {
               "status": 400,
               "entity": "Bad request : expecting a header X-CF-Forwarded-Url"
 }
 }
 }
 ]
    }
   }
}
```
Notice the following features of the route:

- For testing purposes, the ClientHandler is configured to accept all SSL certificates and to not verify host names. This configuration is not recommended for a production environment.
- If a request contains a X-CF-Forwarded-Url header, the DispatchHandler dispatches the request to the chain called CloudFoundryProxy.
- <span id="page-8-0"></span>• The ScriptableFilter in CloudFoundryProxy returns the request to the original URI for processing.

#### 2.2.2. Adding Routes to Protect a CF Application

Configure the IG Route Service to protect applications by adding additional routes to the IG configuration, as described in the *IG Gateway Guide*.

Add the routes to the IG configuration in the IG-base/config/routes directory.

Consider adding routes for the following typical use cases:

• To require users to authenticate before requests are passed to the CF application, set up IG as an OpenID connect relying party, as described in [About IG As an OpenID Connect 1.0 Relying Party](../../../ig/5gateway-guide#about-oidc-rp) .

To require login with Google credentials, see [Example Configuration For Multiple Identity](../../../ig/5reference#example-oauth2clientfilter) [Providers](../../../ig/5reference#example-oauth2clientfilter) in the *IG Configuration Reference*.

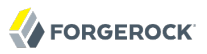

• To throttle the number of requests that can access a CF application in a given time, set up an IG throttling filter, as described in [Throttling the Rate of Requests to Protected Applications](../../../ig/5gateway-guide#chap-throttling) in the *IG Gateway Guide*.

### <span id="page-10-0"></span>**Chapter 3** Implementing the ForgeRock Service Broker

This chapter describes two scenarios for installing the ForgeRock Service Broker for PCF, firstly with Pivotal Cloud Foundry (PCF), and secondly by using the CF command-line tool. Perform **one** of the following installations.

#### <span id="page-10-1"></span>3.1. Installing ForgeRock Service Broker Into Pivotal Cloud Foundry

This section describes how to install the ForgeRock Service Broker into PCF. If you are not using PCF, perform the procedure in [Procedure 3.2, "To Install into Cloud Foundry"](#page-13-1) instead of this procedure.

If you are using PCF, you can use Ops Manager to integrate AM and IG services by installing the ForgeRock Service Broker for PCF tile. To install, you import the ForgeRock Service Broker for PCF tile into your PCF installation, and then configure the ForgeRock Service Broker for PCF by providing the URL and other properties of an AM or IG instance.

When the tile is correctly configured and all changes have been applied, CF application developers can see the AM OAuth 2.0 Service and IG Route Service in the marketplace.

For information about how to use the services, see Chapter 4, "*[Using the AM OAuth 2.0 Service](#page-16-0)*" and Chapter 5, "*[Using the IG Route Service](#page-21-0)*".

#### *Procedure 3.1. To Install into Pivotal Cloud Foundry*

- 1. In a web browser, navigate to the [Pivotal Network](https://network.pivotal.io/), click ForgeRock Identity Platform for PCF, and then download the latest version.
- 2. Log in to PCF Ops Manager as an administrative user, and then click Import a Product.
- 3. Browse to the downloaded file, for example forgerock-broker-x.y.z.pivotal, and then click Open.

The ForgeRock Identity Platform for PCF item is uploaded and appears in the left-hand menu in Pivotal Ops Manager.

4. Click the Plus icon to add ForgeRock Identity Platform for PCF to the Installation Dashboard.

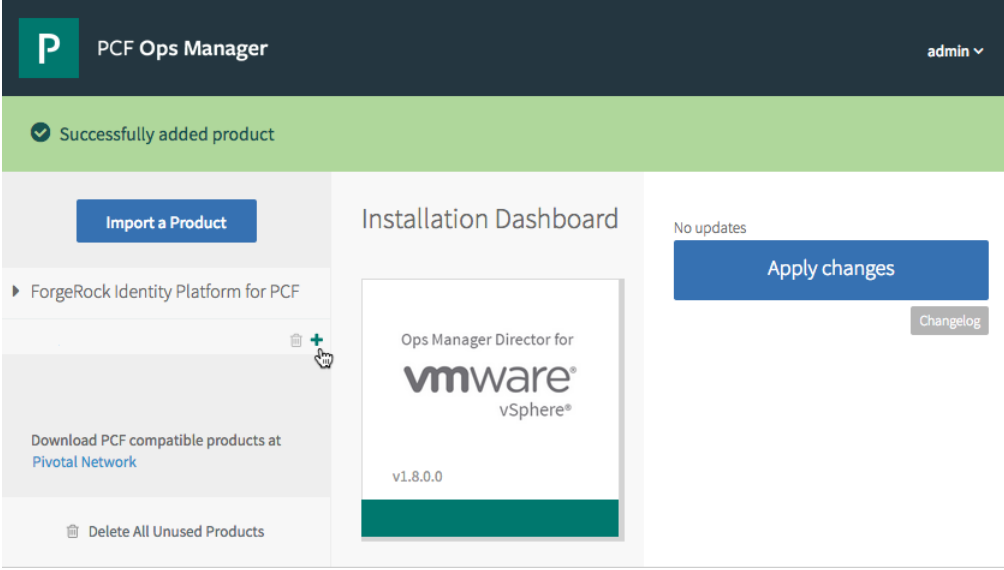

- 5. On the Installation Dashboard, select the tile ForgeRock Identity Platform for PCF.
- 6. If you plan to use the AM OAuth 2.0 Service, select the Access Management tab and configure the following properties:
	- Location: The URI to the AM instance, for example http://openam.example.com:8080/openam/.
	- Username: The username you created that the broker will use to authenticate with AM. See [Procedure 2.1, "To Prepare AM for ForgeRock Service Broker Installation".](#page-5-2)
	- Password: The password you created that the broker will use to authenticate with AM. See [Procedure 2.1, "To Prepare AM for ForgeRock Service Broker Installation".](#page-5-2)
	- Realm: The realm to use to authenticate and create the OAuth 2.0 clients.
	- OAuth 2.0 Scopes: The scopes that applications is allowed to request when creating access tokens.

See the following image for an example:

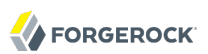

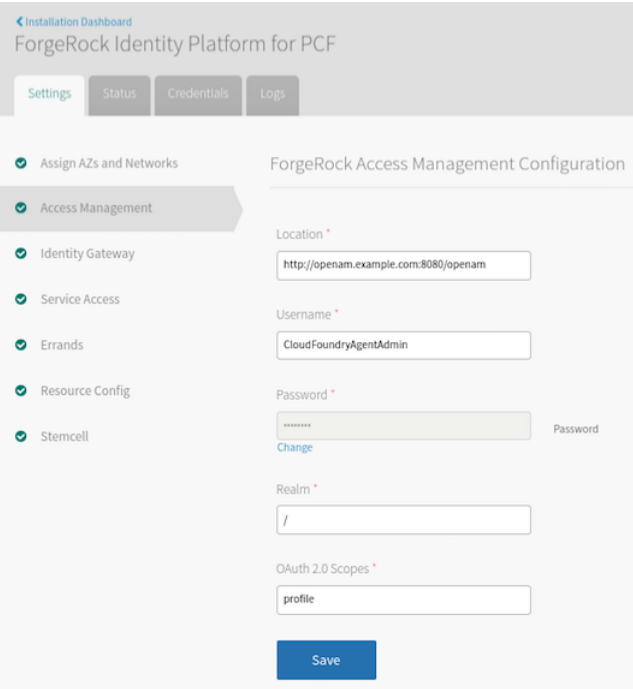

7. If you plan to use the IG Route Service, select the Identity Gateway tab and configure the URI to the IG instance.

See the following image for an example:

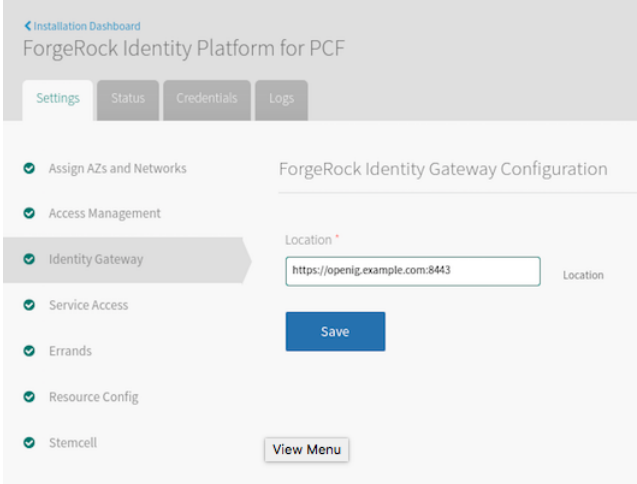

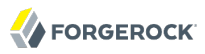

- 8. Make any other Pivotal-specific configuration changes as necessary, and then save your work.
- 9. Return to the Installation Dashboard, and then click Apply changes to configure the ForgeRock Identity Platform for PCF tile.

<span id="page-13-0"></span>A long sequence of operations reconfigures PCF to include ForgeRock Identity Platform for PCF.

#### 3.2. Installing ForgeRock Service Broker Into CF

This section describes how to install the ForgeRock Service Broker into CF. If you are using Pivotal Cloud Foundry, see [Section 3.1, "Installing ForgeRock Service Broker Into Pivotal Cloud Foundry"](#page-10-1) instead.

Deploying the service broker into Cloud Foundry installations without Ops Manager requires use of the Cloud Foundry **cf** command-line tool.

#### <span id="page-13-1"></span>*Procedure 3.2. To Install into Cloud Foundry*

1. Download service-broker-servlet-2.0.1.war from the [ForgeRock Maven repository .](http://maven.forgerock.org/repo/private-releases/org/forgerock/cloudfoundry/service-broker-servlet/2.0.1/)

You need a ForgeRock BackStage account to access the ForgeRock Maven repositories. For more information, see the [Knowledge Base](https://backstage.forgerock.com/knowledge/kb/article/a74096897).

2. Push the .war file to Cloud Foundry as a new application by using the **cf push** command:

\$ **cf push forgerockbroker-app -p service-broker-servlet-2.0.1.war**

Where forgerockbroker-app is a name you assign to the new application.

3. Set environment variables for the broker by using multiple **cf set-env** commands:

#### \$ **cf set-env forgerockbroker-app** *{variable} {value}*

- a. Configure the following variables for Cloud Foundry to access the broker:
	- SECURITY USER NAME: Username used by Cloud Foundry to access the broker. You should securely generate a random value.
	- SECURITY USER PASSWORD: Password used by Cloud Foundry to access the broker. You should securely generate a random value.
- b. To use the AM OAuth 2.0 Service, configure the following variables:
	- OPENAM BASE URI: The URI to the AM instance, for example, http://openam.example.com:8080/ openam/.
	- OPENAM USERNAME: The username that the broker will use to authenticate with AM. See [Procedure 2.1, "To Prepare AM for ForgeRock Service Broker Installation".](#page-5-2)
- OPENAM PASSWORD: The password that the broker will use to authenticate with AM. See [Procedure 2.1, "To Prepare AM for ForgeRock Service Broker Installation".](#page-5-2)
- OPENAM REALM: Optional realm to use to authenticate and create the OAuth 2.0 clients. The top-level realm is used by default if not specified.
- OAUTH2 SCOPES: The scopes that applications will be allowed to request when creating access tokens.
- c. To use the IG Route Service, configure the following variable:
	- OPENIG BASE URI: The URI to the IG instance, for example, https://openig.example.com:8443.

Note that the URL must be HTTPS.

Example:

```
$ cf set-env forgerockbroker-app SECURITY_USER_NAME Qvd9a7ky
$ cf set-env forgerockbroker-app SECURITY_USER_PASSWORD yNUzCr3C
$ cf set-env forgerockbroker-app OPENAM_BASE_URI http://openam.example.com:8080/openam/
$ cf set-env forgerockbroker-app OPENAM_USERNAME CloudFoundryAgentAdmin
$ cf set-env forgerockbroker-app OPENAM_PASSWORD changeit
$ cf set-env forgerockbroker-app OAUTH2_SCOPES profile
$ cf set-env forgerockbroker-app OPENIG_BASE_URI https://openig.example.com:8443
```
4. Restage the application so that environment variables are applied to the configuration:

\$ **cf restage forgerockbroker-app**

#### **Tip**

You can confirm the applied environment variables by using the **cf env** command. For example:

```
$ cf env forgerockbroker-app
User-Provided:
SECURITY_USER_NAME: Qvd9a7ky
SECURITY_USER_PASSWORD: yNUzCr3C
OAUTH2_SCOPES: profile
OPENAM_BASE_URI: http://openam.example.com:8080/openam/
OPENAM_PASSWORD: changeit
OPENAM_USERNAME: CloudFoundryAgentAdmin
OPENIG_BASE_URI https://openig.example.com:8443
```
5. Find the URN for the application:

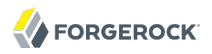

\$ **cf app forgerockbroker-app**

```
Showing health and status for app forgerockbroker-app in org forgerock / space development as admin...
OK
requested state: started
instances: 1/1
usage: 1G x 1 instances
urls: forgerockbroker-101.cfapps-0123.pivotal.io
last uploaded: Wed Sep 28 10:35:02 UTC 2016
```
In the above example, the application URN is forgerockbroker-101.cfapps-0123.pivotal.io.

6. Create the service broker by using the **cf create-service-broker** command:

\$ **cf create-service-broker forgerockbroker** *{Security User Name} {Security User Password} {Application URL}*

Where:

- forgerockbroker is a name you assign to the service broker.
- {Security User Name} and {Security User Password} have the same values as the SECURITY USER NAME and SECURITY USER PASSWORD environment variables created when you restaged the application earlier.
- {Application URL} is constructed from the protocol used to access the broker. For example, use http://, and the application URN retrieved in the previous step.

Example:

```
$ cf create-service-broker forgerockbroker Qvd9a7ky yNUzCr3C http://forgerockbroker-101.cfapps-0123
.pivotal.io
```
7. Grant access to each ForgeRock service by using **cf enable-service-access** commands:

```
$ cf enable-service-access forgerock-am-oauth2
$ cf enable-service-access forgerock-ig-route-service
```
8. Make sure that the services are visible in the marketplace by using the **cf marketplace** command:

```
$ cf marketplace
Getting services from marketplace in org forgerock / space documentation as admin...
OK
service plans description
forgerock-am-oauth2 shared Uses ForgeRock Access Management to provide OAuth 2.0 authorization
forgerock-ig-route-service shared Uses ForgeRock Identity Gateway as a Route Service
TIP: Use 'cf marketplace -s SERVICE' to view descriptions of individual plans of a given service.
```
### <span id="page-16-0"></span>**Chapter 4** Using the AM OAuth 2.0 Service

This chapter describes how to bind a CF application to the AM OAuth 2.0 Service. The application can then use AM for OAuth 2.0 functionality.

Binding a CF application to the AM OAuth 2.0 Service creates an OAuth 2.0 agent profile in AM for the application. The application is provided with the agent profile credentials, which can be used in subsequent calls to AM.

#### <span id="page-16-1"></span>4.1. Binding a CF Application to the AM OAuth 2.0 Service

This section explains how to bind a CF application to the AM OAuth 2.0 Service, so that the CF application can use AM for OAuth 2.0 functionality.

*Procedure 4.1. To Bind a CF Application to the AM OAuth 2.0 Service*

1. Verify that forgerock-am-oauth2 is available in the catalog:

```
$ cf marketplace
Getting services from marketplace in org forgerock / space documentation as admin...
OK
service plans description<br>forgerock-am-oauth2 shared Uses ForgeRe
                             shared Uses ForgeRock Access Management to provide OAuth 2.0 authorization
TIP: Use 'cf marketplace -s SERVICE' to view descriptions of individual plans of a given service.
```
If the forgerock-am-oauth2 service is not shown, you must install the ForgeRock Service Broker. See Chapter 2, "*[Preparing Services for the ForgeRock Service Broker](#page-5-0)*".

2. Create a shared service instance that the Cloud Foundry application can bind to by using the **cf create-service** command:

\$ **cf create-service forgerock-am-oauth2 shared** *myOpenAMService*

3. Bind the CF application to the new service instance by using the **cf bind-service** command:

```
$ cf bind-service myCloudFoundryApp myOpenAMService
```
4. After the bind is complete, restage the application to see the changes.

\$ **cf restage** *myCloudFoundryApp*

The OAuth 2.0 agent profile credentials created by AM are available to the application in the VCAP\_SERVICES environment variable. For example:

```
VCAP_SERVICES=
{
     "forgerock-am-oauth2": [
\overline{\mathcal{L}} "name": "myOpenAMService",
               "label": "forgerock-am-oauth2",
               "plan": "shared",
               "credentials": {
                   "uri": "http://openam.example.com:8080/openam/oauth2/",
                   "username": "c031e0f7-18fa",
                   "password": "ce8e565d-a4a1"
              }
         }
    \mathbf{I}}
```
## <span id="page-17-0"></span>4.2. Obtaining OAuth 2.0 Access Tokens

A CF application that is bound to an instance of the AM OAuth 2.0 Service can make calls to AM to acquire an OAuth 2.0 access token, for use with other services.

To obtain an access token, send a request to the AM OAuth 2.0 access token endpoint, as demonstrated in the procedure below:

1. Check the credentials for accessing the AM agent profile by reading the VCAP SERVICES environment variable. For example:

```
VCAP_SERVICES=
{
     "forgerock-am-oauth2": [
\overline{\mathcal{L}} "name": "myOpenAMService",
              "label": "forgerock-am-oauth2",
              "plan": "shared",
              "credentials": {
                  "uri": "http://openam.example.com:8080/openam/oauth2/",
                  "username": "c031e0f7-18fa",
                  "password": "ce8e565d-a4a1"
 }
         }
    \mathbf{I}}
```
- 2. From the values provided in the VCAP SERVICES environment variable, create a string for the basic authorization header as follows:
	- a. Concatenate the value of the username attribute, a colon character (**:**), and the value of the password attribute.

For example:

c031e0f7-18fa:ce8e565d-a4a1

b. Base64-encode the result.

For example:

YzAzMWUwZjctMThmYTpjZThlNTY1ZC1hNGEx

3. From the values provided in the VCAP SERVICES environment variable, create the URL for the access token endpoint by appending access token to the value of the uri attribute.

For example:

```
http://openam.example.com:8080/openam/oauth2/access_token
```
4. Using the values from the previous steps, perform an HTTP POST call to obtain the access token, for example:

```
$ curl \lambda--request POST
 \
--header "Authorization: Basic YzAzMWUwZjctMThmYTpjZThlNTY1ZC1hNGEx"
 \
--header "Content-Type: application/x-www-form-urlencoded"
 \
--data "grant_type=client_credentials"
 \
--data "scope=profile" \
"http://openam.example.com:8080/openam/oauth2/access_token"
{
      "access_token": "78069524-f679-48ff-bb59-47ab574846ea",
      "scope": "profile",
     "token type": "Bearer",
     "expires_in": 3599
 }
```
For information on validating the provided access token, see [Section 4.3, "Validating OAuth 2.0](#page-18-0) [Access Tokens".](#page-18-0)

<span id="page-18-0"></span>For information on the OAuth 2.0 functionality provided by AM, see the *[AM OAuth 2.0 Guide](../../../am/5/oauth2-guide/#configure-policies-with-console)*.

## 4.3. Validating OAuth 2.0 Access Tokens

If the Cloud Foundry application receives OAuth 2.0 access tokens, you can use AM to validate those tokens.

To validate an access token, send a request to the AM OAuth 2.0 access token introspection endpoint, as demonstrated in the procedure below:

1. Check the credentials for accessing the AM agent profile by reading the VCAP SERVICES environment variable. For example:

```
VCAP_SERVICES=
{
     "forgerock-am-oauth2": [
\overline{\mathcal{L}} "name": "myOpenAMService",
               "label": "forgerock-am-oauth2",
               "plan": "shared",
               "credentials": {
                   "uri": "http://openam.example.com:8080/openam/oauth2/",
                   "username": "c031e0f7-18fa",
                   "password": "ce8e565d-a4a1"
              }
         }
    \mathbf{I}}
```
- 2. From the values provided in the VCAP\_SERVICES environment variable, create a string for the basic authorization header as follows:
	- a. Concatenate the value of the username attribute, a colon character (**:**), and the value of the password attribute.

For example:

c031e0f7-18fa:ce8e565d-a4a1

b. Base64-encode the result.

For example:

YzAzMWUwZjctMThmYTpjZThlNTY1ZC1hNGEx

3. From the values provided in the VCAP\_SERVICES environment variable, create the URL for the token introspection endpoint by appending access token to the value of the uri attribute.

For example:

http://openam.example.com:8080/openam/oauth2/introspect

4. Using the values from the previous, perform an REST POST call to validate an access token, for example:

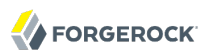

```
$ curl \
--request POST
 \
--header "Authorization: Basic YzAzMWUwZjctMThmYTpjZThlNTY1ZC1hNGEx" \
"http://openam.example.com:8080/openam/oauth2/introspect?token=78069524-f679-48ff-bb59-47ab574846ea"
 {
      "active": true,
      "scope": "profile",
      "client_id": "c031e0f7-18fa",
     "user_i\overline{d}": "c031e0f7-18fa", "token_type": "access_token",
      "exp": 1475666232,
      "sub": "c031e0f7-18fa",
      "iss": "http://openam.example.com:8080/openam/oauth2"
  }
```
For information on the OAuth 2.0 functionality provided by AM, see the *[AM OAuth 2.0 Guide](../../../am/5/oauth2-guide/#configure-policies-with-console)*.

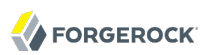

#### <span id="page-21-0"></span>**Chapter 5** Using the IG Route Service

#### <span id="page-21-1"></span>5.1. Binding a CF Application to the IG Route Service

This section describes how to bind a CF application to the IG Route Service. Requests to the application are routed through IG.

#### *Procedure 5.1. To Bind a CF Application to the IG Route Service*

1. Check that the IG Route Service is visible in the marketplace by using the **cf marketplace** command:

```
$ cf marketplace
Getting services from marketplace in org forgerock / space documentation as admin...
OK
service plans description
forgerock-ig-route-service shared Uses ForgeRock Identity Gateway as a Route Service
TIP: Use 'cf marketplace -s SERVICE' to view descriptions of individual plans of a given service.
```
If forgerock-ig-route-service is not shown, install the ForgeRock Service Broker as described in Chapter 2, "*[Preparing Services for the ForgeRock Service Broker](#page-5-0)*".

2. Create a shared instance of the service, to which the CF application can bind:

#### \$ **cf create-service forgerock-ig-route-service shared** *myIGRouteService*

Where:

- forgerock-ig-route-service is the name of the service
- myIGRouteService is the name of the service instance
- 3. Note that the CF application is not yet bound to the service instance:

```
$ cf routes
space host domain apps service
service-broker myCFAppHostName myCFAppDomain myCFAppName
```
4. Bind the CF application to the service instance:

```
$ cf bind-route-service myCFAppDomain myIGRouteService --hostname myCFAppHostName
```
For example:

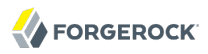

\$ **cf bind-route-service cfapps-0123.pivotal.io myIGRouteService --hostname spring-music-miototicmeiosis**

Where:

- cfapps-0123.pivotal.io is the domain of the CF application
- myIGRouteService is the name of the service instance
- spring-music-miototic-meiosis is the host name of the CF application
- 5. Check that the CF application is bound to the service instance:

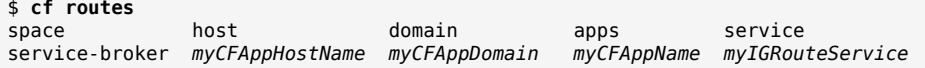

<span id="page-22-0"></span>To unbind routes, delete services, and remove service brokers, use the **cf unbind-route-service**, **cf delete-service**, and **cf delete-service-broker** commands.

#### 5.2. Testing the Setup

When a CF application is bound to an instance of the IG Route Service, requests to the application are routed through IG before they are passed along to the application.

Depending on the routes you configured in [Section 2.2.2, "Adding Routes to Protect a CF](#page-8-0) [Application",](#page-8-0) the IG Route Service filters and perhaps transforms requests before they are passed to the application, and filters and perhaps transforms responses from the application.

A typical use case could be to configure the IG Route Service to require authentication or authorization before the request is passed to the application. Another could be to throttle the number of requests that are allowed to access it in a given time. Any of the features available in IG and described in the [Gateway Guide](../../../ig/5gateway-guide) can be configured in the route service and made available to CF applications.

# <span id="page-23-0"></span>**Appendix A. Getting Support**

<span id="page-23-1"></span>For more information or resources about OpenAM and ForgeRock Support, see the following sections:

### A.1. Accessing Documentation Online

ForgeRock publishes comprehensive documentation online:

• The ForgeRock [Knowledge Base](https://backstage.forgerock.com/knowledge/kb) offers a large and increasing number of up-to-date, practical articles that help you deploy and manage ForgeRock software.

While many articles are visible to community members, ForgeRock customers have access to much more, including advanced information for customers using ForgeRock software in a mission-critical capacity.

• ForgeRock product documentation, such as this document, aims to be technically accurate and complete with respect to the software documented. It is visible to everyone and covers all product features and examples of how to use them.

## <span id="page-23-2"></span>A.2. Using the ForgeRock.org Site

The [ForgeRock.org site](https://forgerock.org) has links to source code for ForgeRock open source software, as well as links to the ForgeRock forums and technical blogs.

If you are a *ForgeRock customer*, raise a support ticket instead of using the forums. ForgeRock support professionals will get in touch to help you.

### <span id="page-24-0"></span>A.3. How to Report Problems or Provide Feedback

If you have found issues or reproducible bugs within ForgeRock Service Broker 2, report them in <https://bugster.forgerock.org>.

When requesting help with a problem, include the following information:

- Description of the problem, including when the problem occurs and its impact on your operation
- Description of the environment, including the following information:
	- Machine type
	- Operating system and version
	- Web server or container and version
	- Java version
	- OpenAM version
	- Any patches or other software that might be affecting the problem
- Steps to reproduce the problem
- <span id="page-24-1"></span>• Any relevant access and error logs, stack traces, or core dumps

#### A.4. Getting Support and Contacting ForgeRock

ForgeRock provides support services, professional services, classes through ForgeRock University, and partner services to assist you in setting up and maintaining your deployments. For a general overview of these services, see [https://www.forgerock.com.](https://www.forgerock.com)

ForgeRock has staff members around the globe who support our international customers and partners. For details, visit [https://www.forgerock.com,](https://www.forgerock.com) or send an email to ForgeRock at [info@forgerock.com.](mailto:info@forgerock.com)

# <span id="page-25-0"></span>**Glossary**

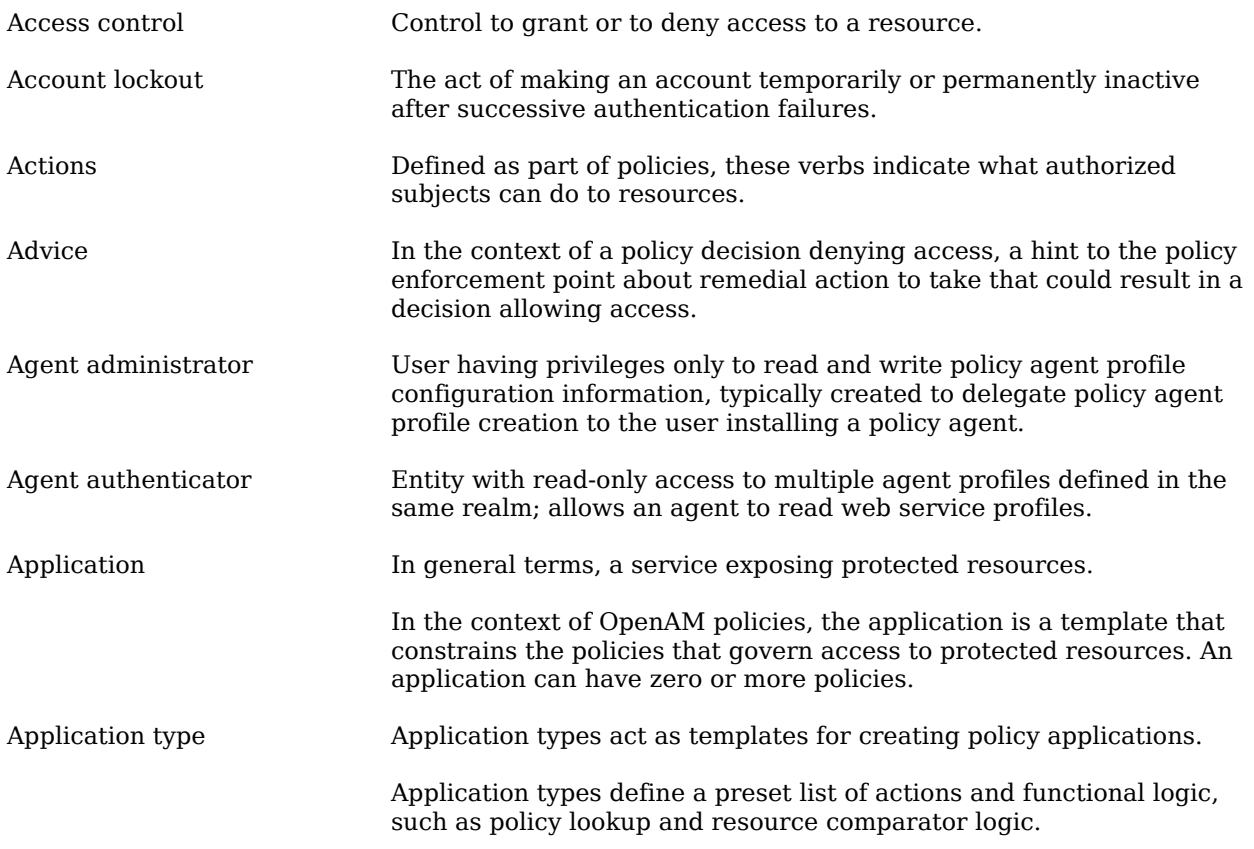

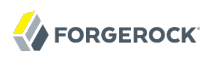

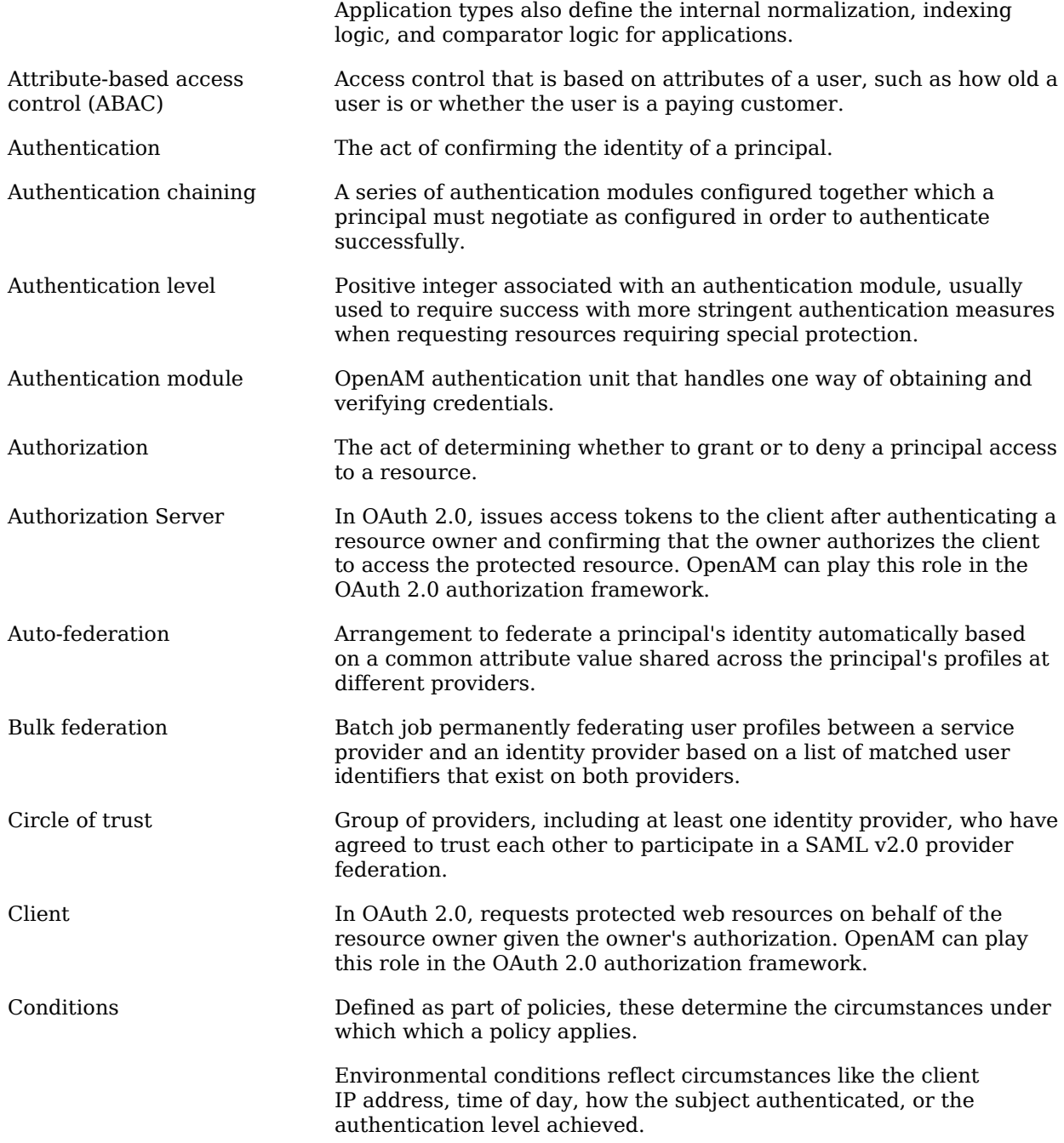

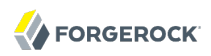

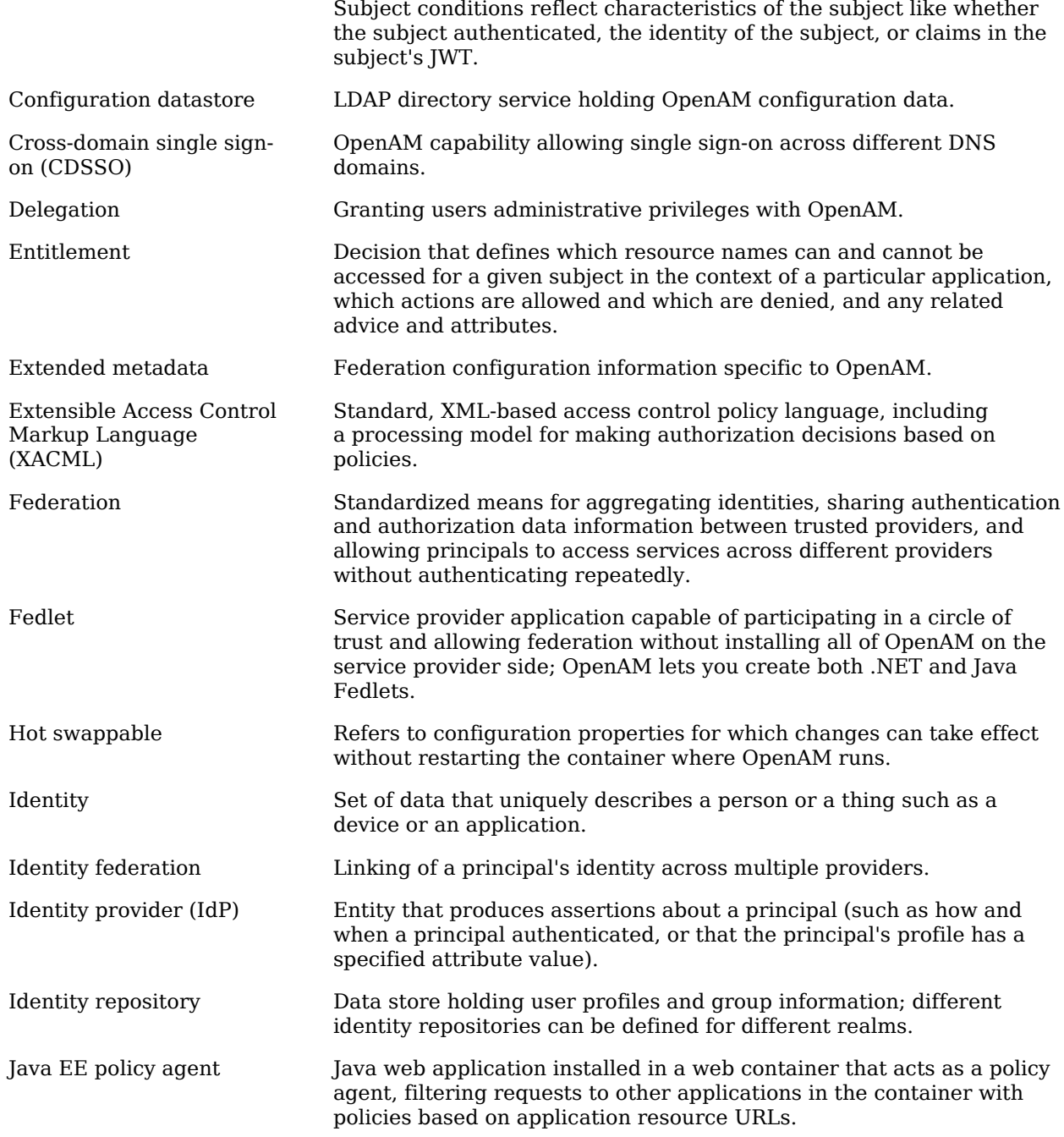

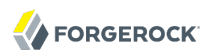

<span id="page-28-0"></span>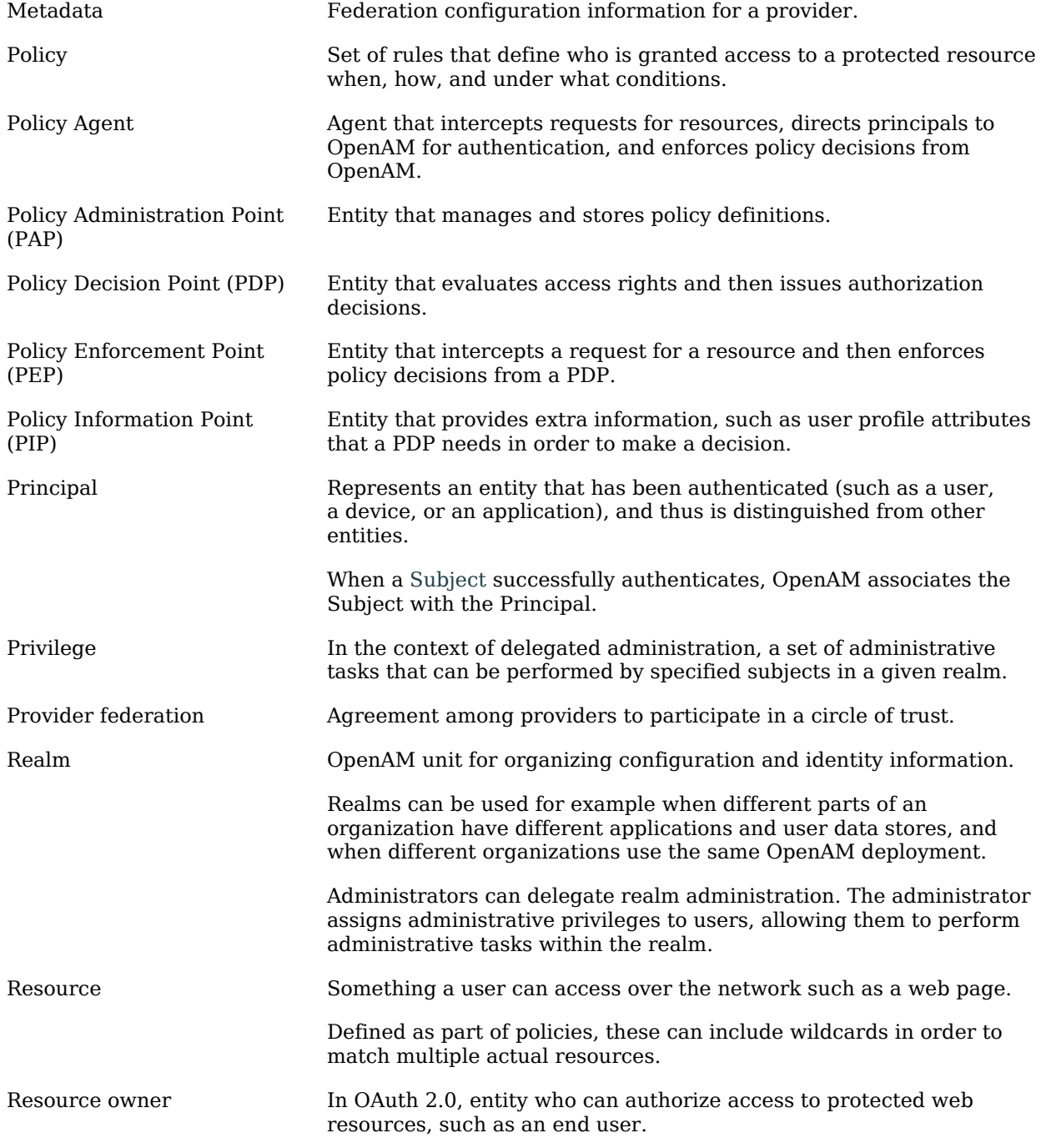

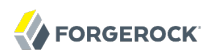

<span id="page-29-0"></span>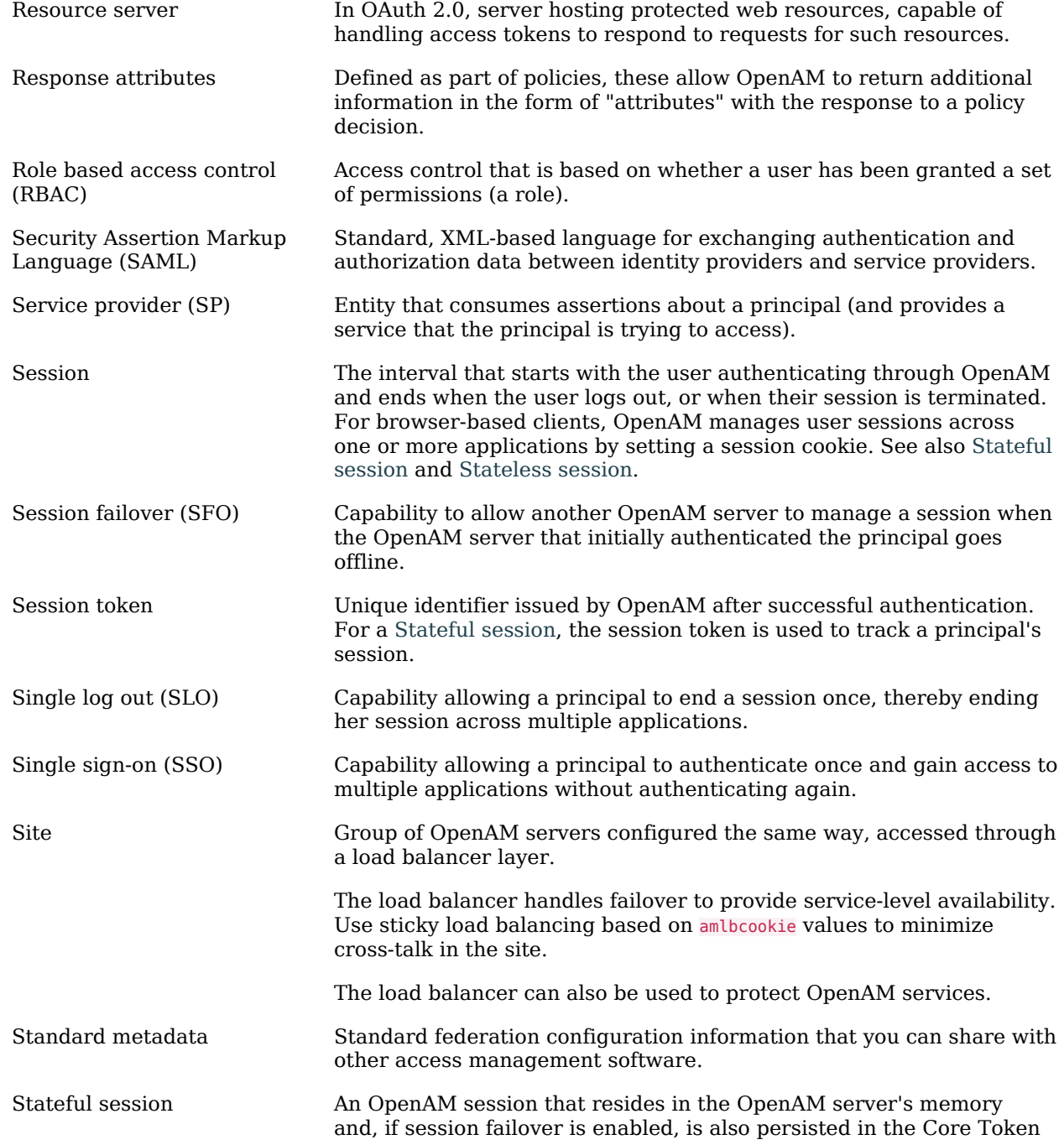

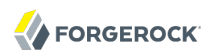

<span id="page-30-1"></span><span id="page-30-0"></span>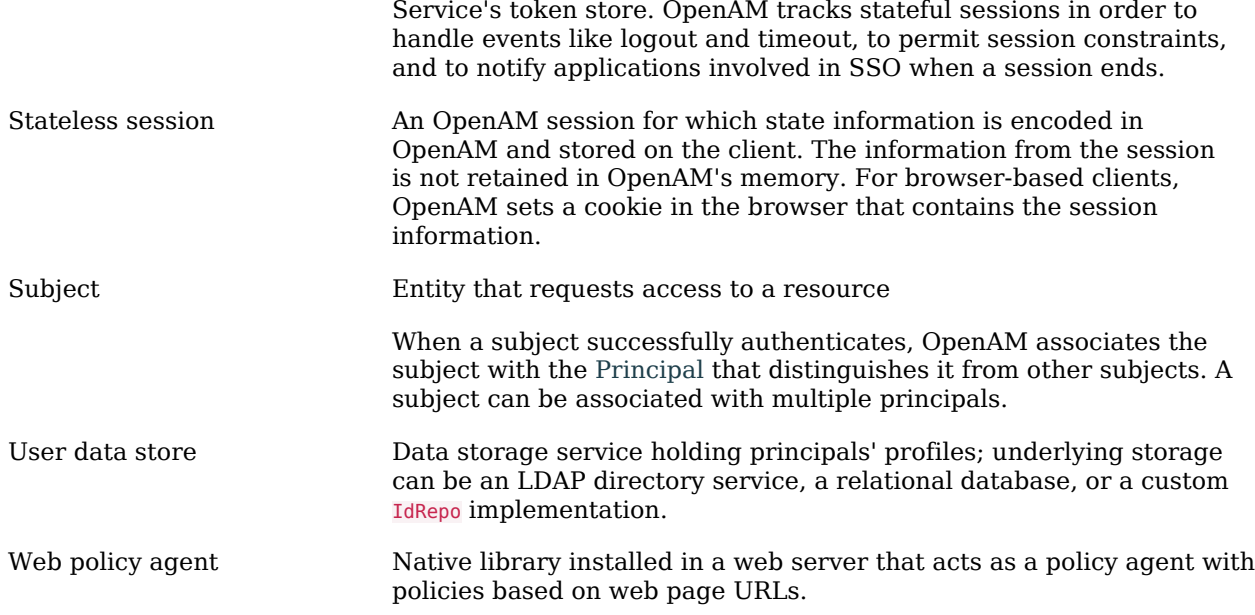